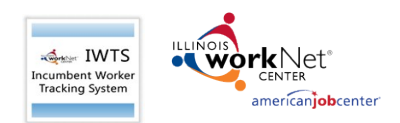

# **Table of Contents**

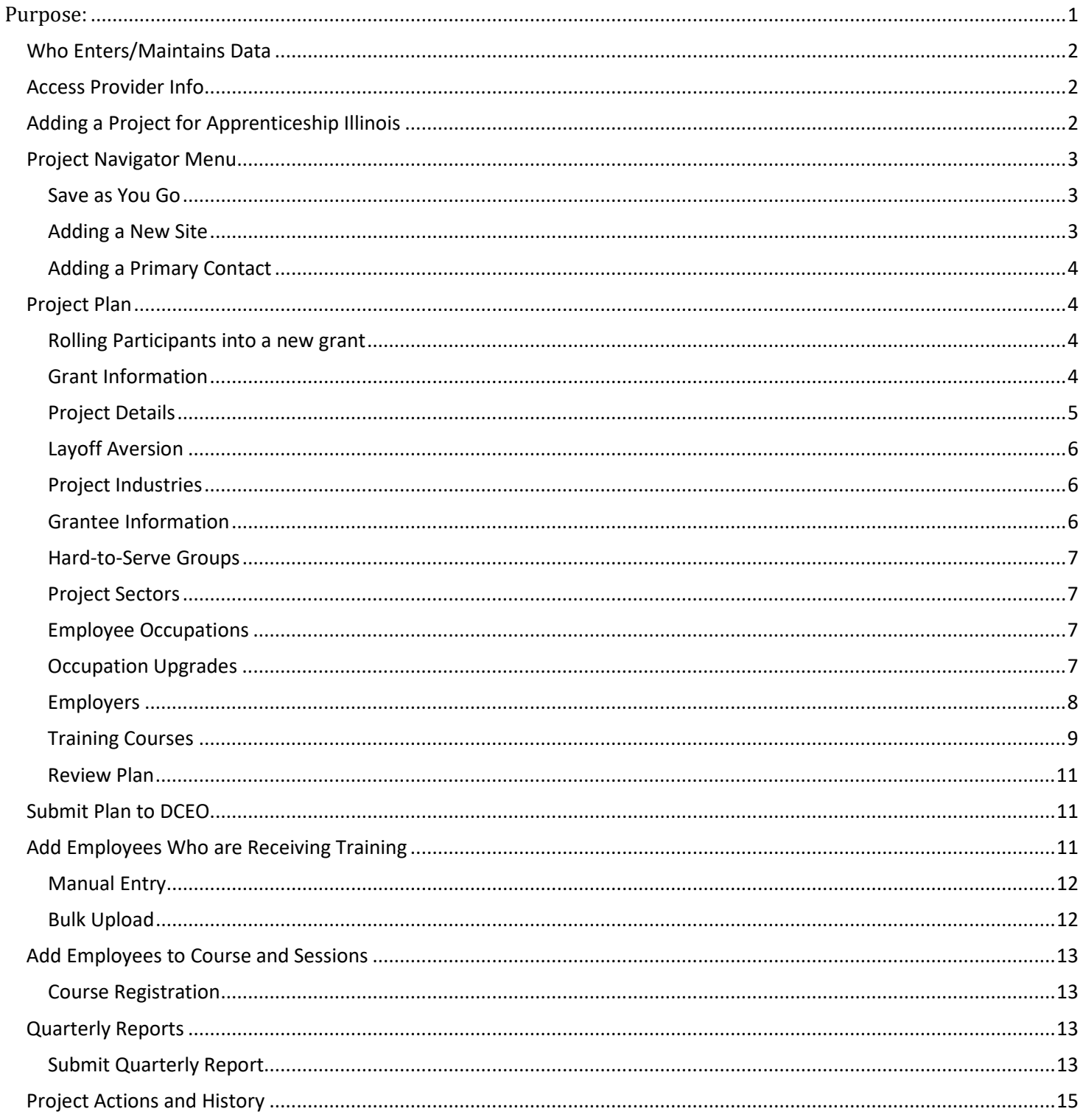

### <span id="page-0-0"></span>Purpose:

To track incumbent workers with the Apprenticeship Illinois Expansion Project.

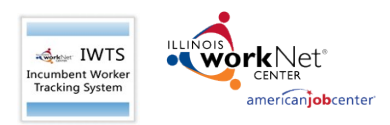

#### <span id="page-1-0"></span>Who Enters/Maintains Data

- Grantee/Provider Staff enters project information into the Incumbent Worker Tracking System IWTS. Users must be given access to IWTS. To gain access, email *info@illinoisworknet.com*
- State Level Staff enters initial grant numbers into the IWTS from which to select and enter projects.

### <span id="page-1-1"></span>Access Provider Info

Return to Search

- 1. Log into [www.illinoisworknet.com.](http://www.illinoisworknet.com/)
- 2. Select My Dashboard > Partner Tools > IWTS.

# Apprenticeship Illinois grants are added through IWTS by selecting IWIS.

### <span id="page-1-2"></span>Adding a Project for Apprenticeship Illinois

Select Initiate an Incumbent Worker Training Project Click "Next" on the screen that opens. Grant Source – Select IWIS Enter the grant number(do not include hyphens or spaces) or a Keyword for the Grantee. Click "Search" Click "Select" to add a new project. The rest of the IWT instructions are the same.

Pick up in the instructions below at Adding a New Site

*Incumbent Worker Training System (IWTS) Guide: [https://www.illinoisworknet.com/partners/programs/Pages/I](https://www.illinoisworknet.com/partners/programs/Pages/Incumbent-Worker-Tracking.aspx) [ncumbent-Worker-Tracking.aspx](https://www.illinoisworknet.com/partners/programs/Pages/Incumbent-Worker-Tracking.aspx)*

*From the IWTS Guide you can access:*

- *IWTS Updates*
- *FAQs*
- *Archived Training Videos*

• *Getting Started with IWTS: htt[ps://www.illinoisworknet.com/partners/programs/Pag](http://www.illinoisworknet.com/partners/programs/Pages/IWTS_CompletingPlans.a) [es/IWTS\\_CompletingPlans.as](http://www.illinoisworknet.com/partners/programs/Pages/IWTS_CompletingPlans.a)px*

• *Link to Access the Incumbent worker Training System: https://apps.ilworknet.com/wnTools/IWTS/*

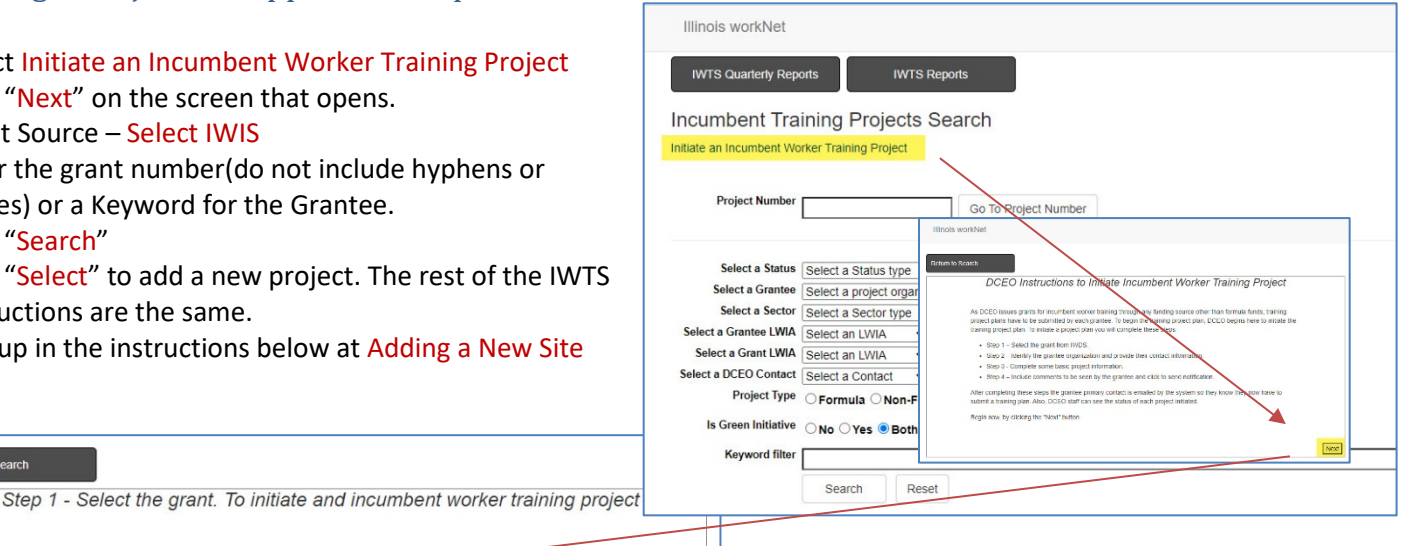

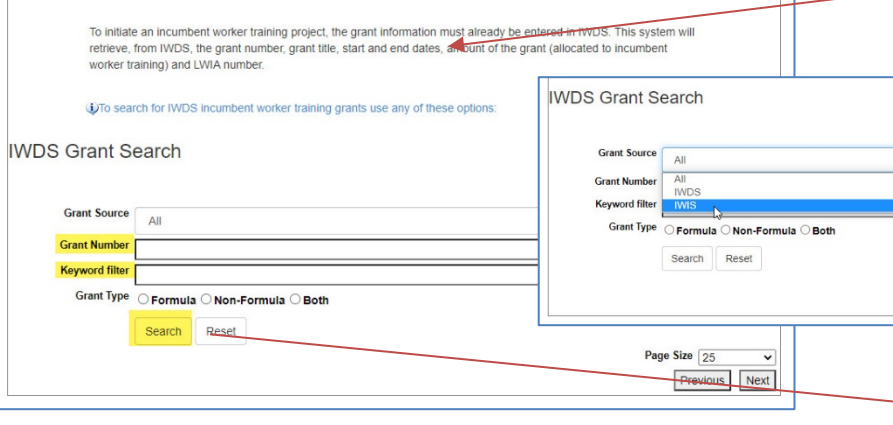

**IWDS Grant Search Grant Source** All **Grant Number**  $19<sub>1</sub>$ **Keyword filter Grant Type** ○ Formula ○ Non-Formula ○ B Search Reset **Description** 

If you already have other projects in IWTS and are trying to add a new project for Apprenticeship Illinois, look for the following:

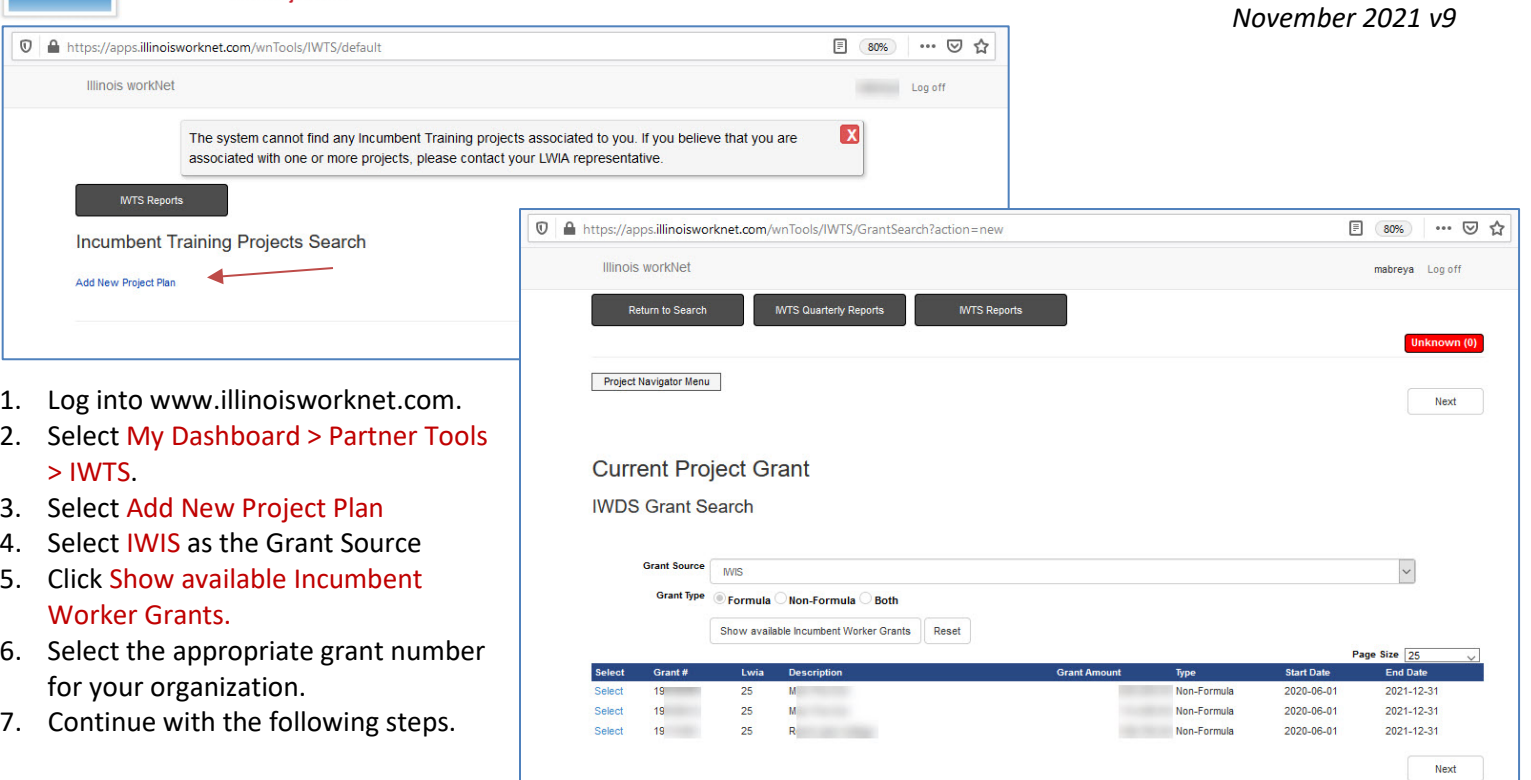

#### <span id="page-2-0"></span>Project Navigator Menu

**IWTS** ncumbent Worker<br>Tracking System

Each project plan has a "Project Navigator Menu" at the top left corner of the plan. Use this menu to access all information available about a plan.

This menu is only for the selected plan. The menu has four sections:

- 1. Project Plan Screens
- 2. Review and Submit Project Plan
- 3. Add Employees and Course Registration
- 4. Plan Reports, Current Quarterly Report, and Project History & Actions

Plans are completed following the order of the "Project Navigator Menu." To submit a plan for review by DCEO, a grantee must complete everything up to and including "Submit Plan."

#### <span id="page-2-1"></span>Save as You Go

"SAVE" button at the bottom of the screen will save what you entered. "ADD" will add the items you selected to the plan.

"Select checked Items" will add all items you check to the plan.

- As you Save, you'll know your work saved if you see a green message indicating success. If you see a red message, make the corrections listed and save your corrections.
- As you Add or Select, you'll see the items listed at the top of the page.
- You can select "Review Plan" as you go if you want reassurance.
- To move on to the next screen, you can click "Next" or use the "Project Navigator Menu."
- In the top right corner of the plan, you will always see the most current status for the plan.

#### <span id="page-2-2"></span>Adding a New Site

- If you cannot find the grantee organization in the list, click on the **Create New Site** button at the bottom of the page.
- The Add/Edit Grantee page will be displayed. All fields with red colored labels and marked with an asterisk are required so an appropriate value must be supplied.

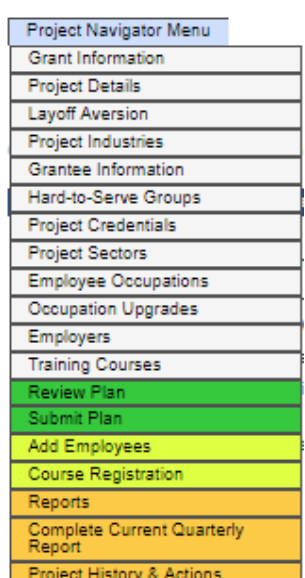

4

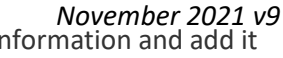

• After entering all appropriate data, click on the **Save** button. The system will save the site information and add it to this project.

### <span id="page-3-0"></span>Adding a Primary Contact

Each grantee must have a primary contact designated. To select/add the primary contact:

**If you are stuck – USE the Info Bubbles!!**

- First click on the **Contacts** tab
- Now click on the **Search/Add Person** button
- Additional instruction should be available on this page.
- If, after doing a search, you cannot find the person who will be the primary contact, click on the **Add New Person** button at the bottom of the page.
- Enter the required first name, last name, email and contact type this should be Primary and click on the **Save** button.

### <span id="page-3-1"></span>Project Plan

After you have initiated a project with your grant, you would then Select "Add New Project Plan." After the initial plan.

Agencies using Apprenticeship Illinois Expansion Grants, select IWIS from the Grant Source. All others select IWDS. Click the "Search" button to see the list of grants, and then click "Select" next to the grant you want to use.

- When the plan is initiated, DCEO will identify at least one primary contact to complete the project plan. The primary contact will be sent an email by IWTS with Incumbent Training Projects Search instructions to get started with the plan.
- You will either:
	- 1. **Select** your plan from the list OR
	- 2. Click **Add New Project Plan**

Additional Actions:

- Click "Select" to go to a plan's entry screens.
- Click "History" to see the plan's timeline.
- Click "Review" to see the entire plan.

### <span id="page-3-2"></span>Rolling Participants into a new grant

The rule for IWTS is that the project may NEVER EVER go past the end of the grant. Grantee will start another project under the new grant number.

- 1. Clone the existing, project, and do the following in the new project:
	- 1. Remove the old grant number,
	- 2. Pick the new grant number.
	- 3. Add employer, worksite, and employees to new grant (these are the only things not cloned) and enroll in courses.

#### <span id="page-3-3"></span>Grant Information

Information is pre-filled for all grants except LWIA Formula Grants.

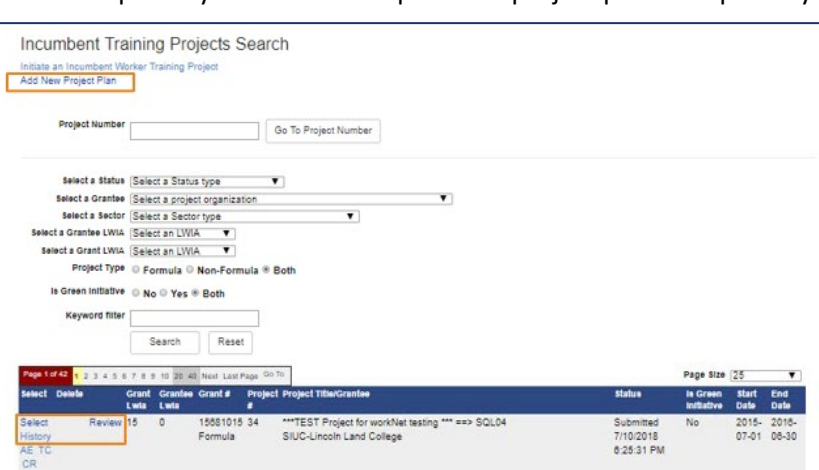

**Grant Source All** 

**Grant Number** 

**Keyword filter** 

All

**IWDS IWIS** 

Grant Type 
C Formula 
I Non-Formula 
C Both

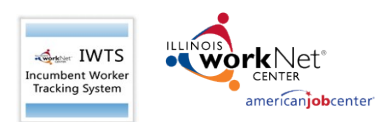

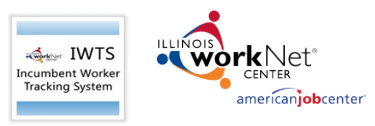

<span id="page-4-0"></span>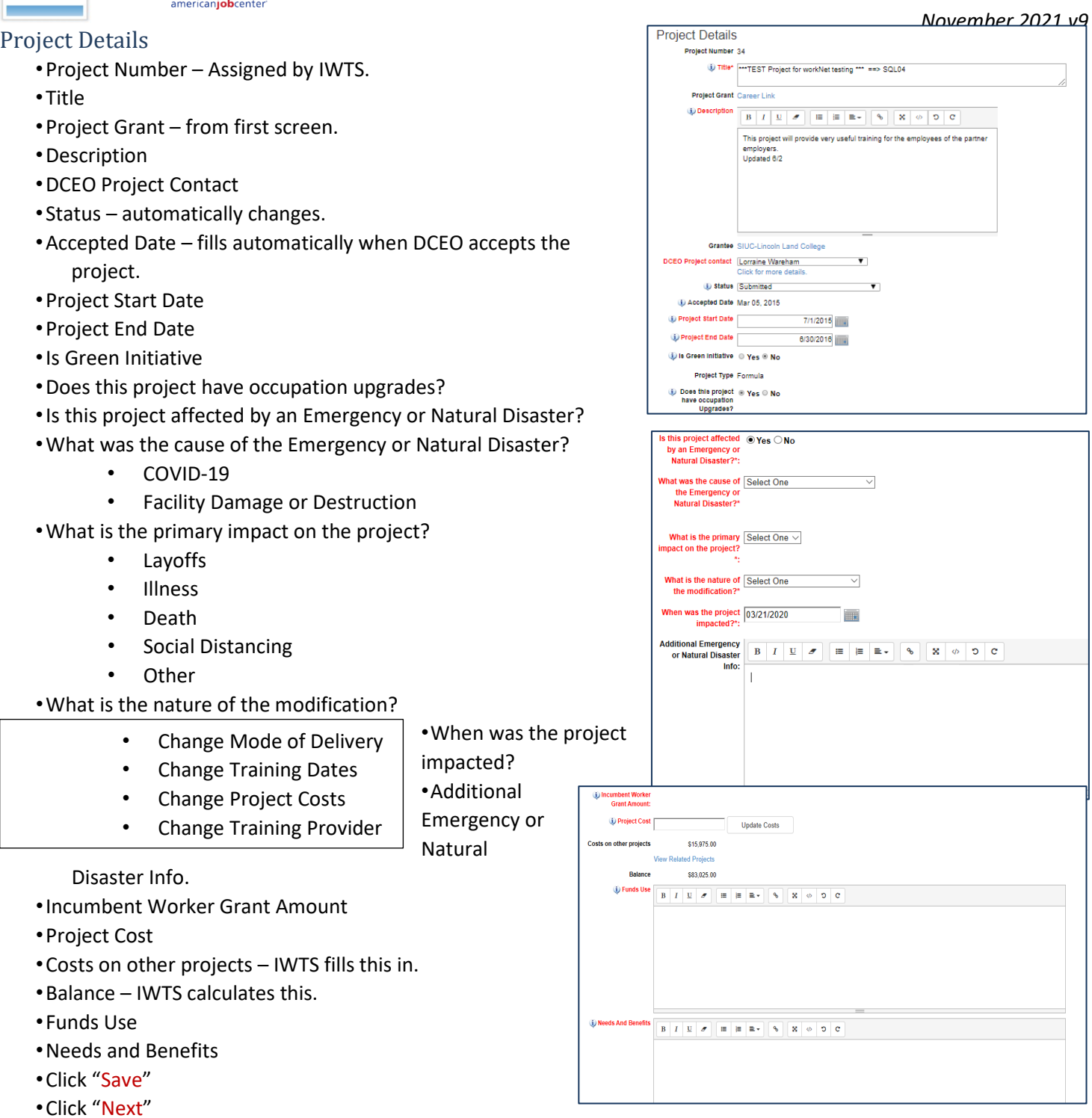

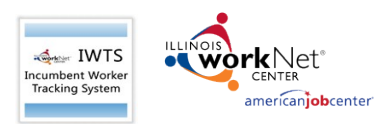

*November 2021 v9*

#### <span id="page-5-0"></span>Layoff Aversion

<span id="page-5-1"></span>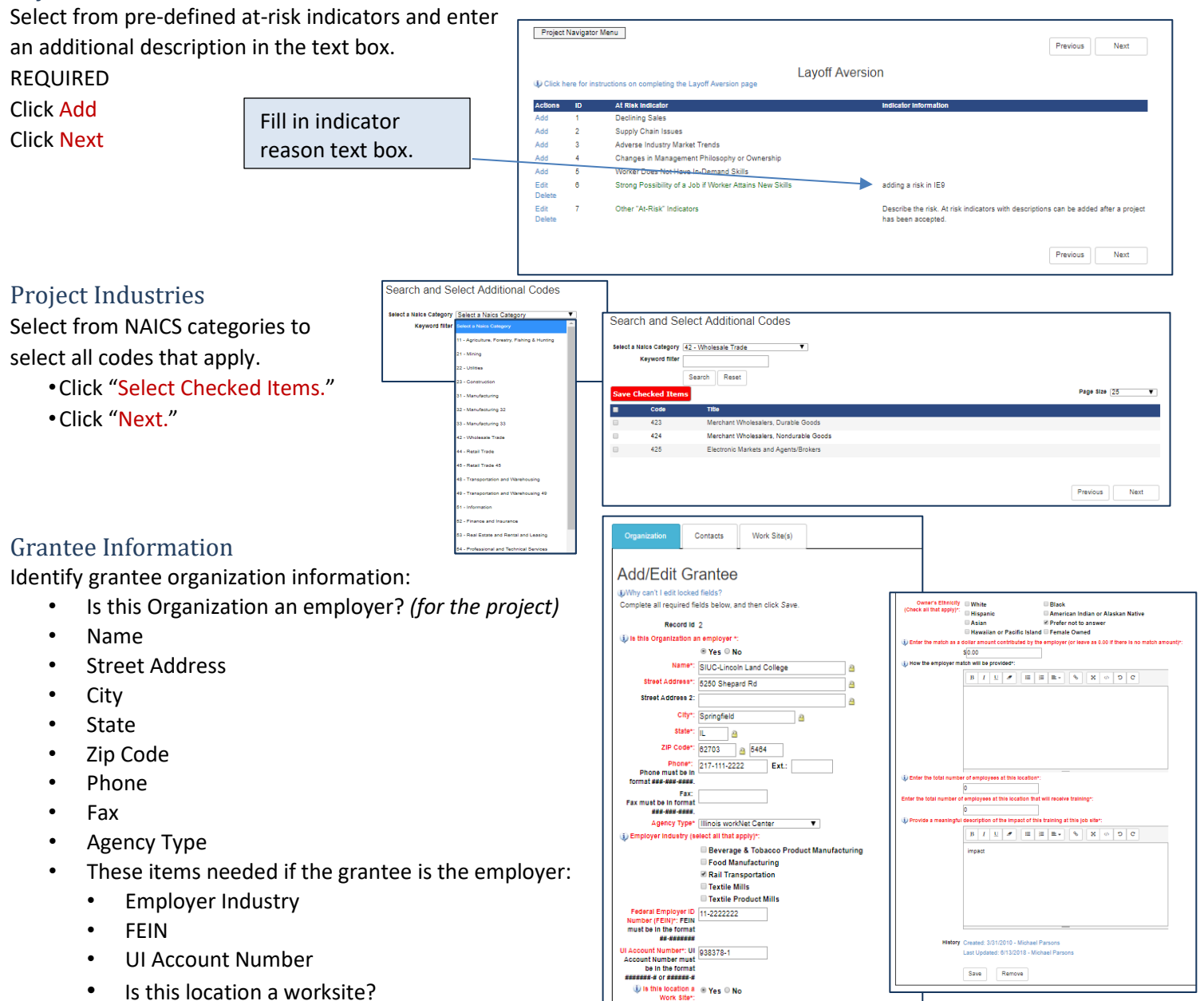

- <span id="page-5-2"></span>• Owner's Ethnicity
- Dollar amount contributed by employer
- How the employer match will be provided
- Enter the Total Number of employees at this location.
- Enter the total number of employees at this location that will receive training.
- Provide a meaningful description of the impact of this training at this job site.
- **Click "Save."**
- Identify the primary and secondary grantee contacts. Primary contacts receive emails from the system.

Life, Physical, and Social Solance Occup

.<br>ragement Occupations ( 11-0000 )

.<br>ary Specific Cocupations ( 55-0000 )

#### *November 2021 v9*

Previous Next

#### <span id="page-6-0"></span>Hard-to-Serve Groups

Select all applicable hard-to-serve groups for employees who will get training from this project.

- Click "Save Checked Items."
- Click "Next."

#### **DOM** ns on completing the Hard-To-Serve Page **Existing Project Hard-to-Serve Groups** ntly there have been no records selected for the projec Select Additional Codes Page Size 25 **Checked Trems** π Title Ex-Offenders  $\sim$   $\sim$  3 Low Income Previous Next **Existing Project Sectors** Previous Next **Select Additional Codes Cave Checked Tto** Page Size 25 E Agriculture, Food and Natural R -<br>Architecture and Construction Arts, A/V Technology and Comm Business, Management and Admi  $\boxdot$ Education and Training Finance<br>Governm  $\boxdot$ **Health Science** Hospitality and Tou Human Services  $\Box$ Information Technology  $11$  $\ddot{\phantom{0}}$ Law, Public Safety and Securit  $\Box$ Marketing, Sales and Service Science, Technology, Engineering, Energy, and<br>Transportation, Distribution and Logistics **Save Checked Items** Previous Next Search and Select Additional Codes ccupation (Business and Financial Operations Occupations (13-0000 ▼)<br>Category Search and Select Additional Codes supation (Salect an Occupation<br>Calagory <mark>Select an Occupation Cale</mark> Search Reset Page Size (25 - V -<br>Arts, Design, Emartsinment, Sports, and Media Coz business and Pinanioan Operatoris Occupatoris<br>Agents and Business Managers of Artists, Performers, and Athletes<br>Buyers and Purchasing Agents, Farm Products<br>Wholesale and Retail Buyers, Except Farm Products 13-101  $13 - 1021$ .<br>wouter and Mathematical Conseastons / 15/2020 13-1022 13-1023 Purchasing Agents, Except Wholesale, Retail, and Farm 13-1023<br>13-1031<br>13-1032<br>13-1041 rurenasing Agents, except tynolesale, ryetait, a<br>Claims Adjusters, Examiners, and Investigators<br>Insurance Appraisers, Auto Damage<br>Compilance Officers 13-1051 Cost Estimators  $13 - 107$ .<br>Iman Resources Specialists

Project Navigator Menu

### <span id="page-6-1"></span>Project Sectors

Select Sectors.

- Click "Save Checked Items."
- Click "Next."

#### <span id="page-6-2"></span>Employee Occupations

Select all employee occupations for all employees to get training. (What is their current occupation code)

• Click "Select Checked Items."

 $\frac{\Box}{\Box}$ 

 $\begin{array}{c} 0 \\ 0 \end{array}$  $\frac{\mathbf{D}}{\mathbf{D}}$ 

 $\begin{array}{c} \square \\ \square \end{array}$  $\frac{\mathbf{D}}{\mathbf{m}}$ 

 $\boxdot$  $13-1111$ <br> $13-1121$ 

 $13-1074$ <br> $13-1075$ 

13-1078

13-108

13-1131

13-1141

13,1151

Farm Labor Contractors<br>Labor Relations Specialists

Logisticians

Fundraisers

Human Resources, Labor Relations, And Training S

Compensation, Benefits, and Job Analysis Specialis

Management Analysts<br>Meeting, Convention, and Event Planners

Training and Development Specialists

• Click "Next."

#### <span id="page-6-3"></span>Occupation Upgrades

In the Project Detail section, if the answer to the question "Does this project have occupation upgrades?" is yes, select all applicable occupations.

- •Click "Save Checked Items."
- •Click "Next."

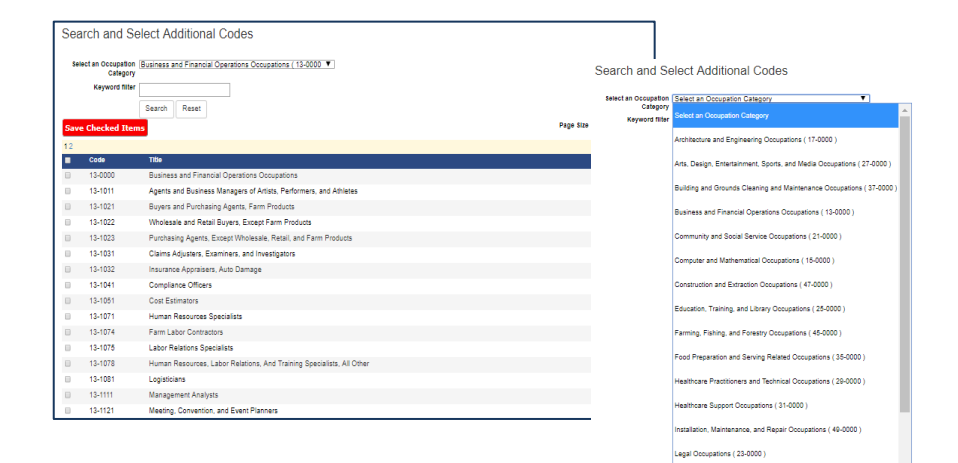

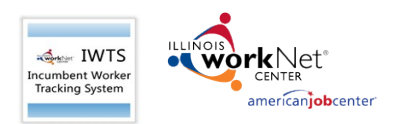

*November 2021 v9*

 $\begin{array}{c|c|c|c|c|c} \hline \multicolumn{3}{c|}{\bullet} & \multicolumn{3}{c|}{\bullet} & \multicolumn{3}{c|}{\bullet} \\ \multicolumn{3}{c|}{\bullet} & \multicolumn{3}{c|}{\bullet} & \multicolumn{3}{c|}{\bullet} & \multicolumn{3}{c} \\ \multicolumn{3}{c|}{\bullet} & \multicolumn{3}{c|}{\bullet} & \multicolumn{3}{c|}{\bullet} & \multicolumn{3}{c} \\ \multicolumn{3}{c|}{\bullet} & \multicolumn{3}{c|}{\bullet} & \multicolumn{3}{c|}{\bullet} & \multicolumn{3}{c} \\ \mult$ 

#### <span id="page-7-0"></span>Employers

Enter information about each employer:

- Name
- Street Address
- City
- State
- Zip Code
- Phone
- Fax
- Agency Type
- Employer Industry
- **FEIN**
- **UI Account Number**
- Is this location a worksite?
- Owner's Ethnicity
- Dollar amount contributed by employer.
- How the employer match will be provided
- Enter the Total Number of employees at this location.
- Enter the total number of employees at this location that will receive training.

 $\overline{1}$ 

- Provide a meaningful description of the impact of this training at this job site.
- Click "Save."

and secondary

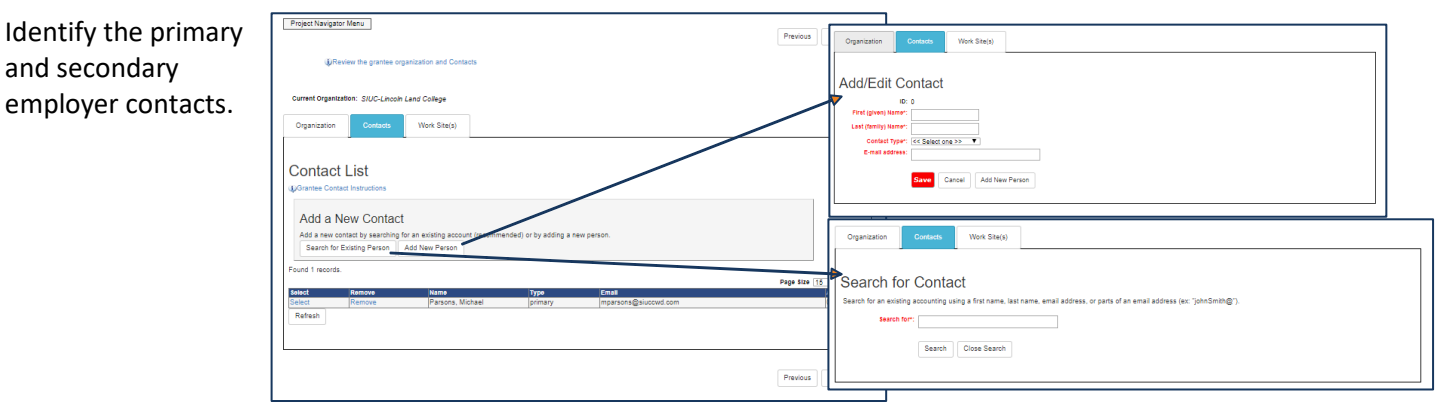

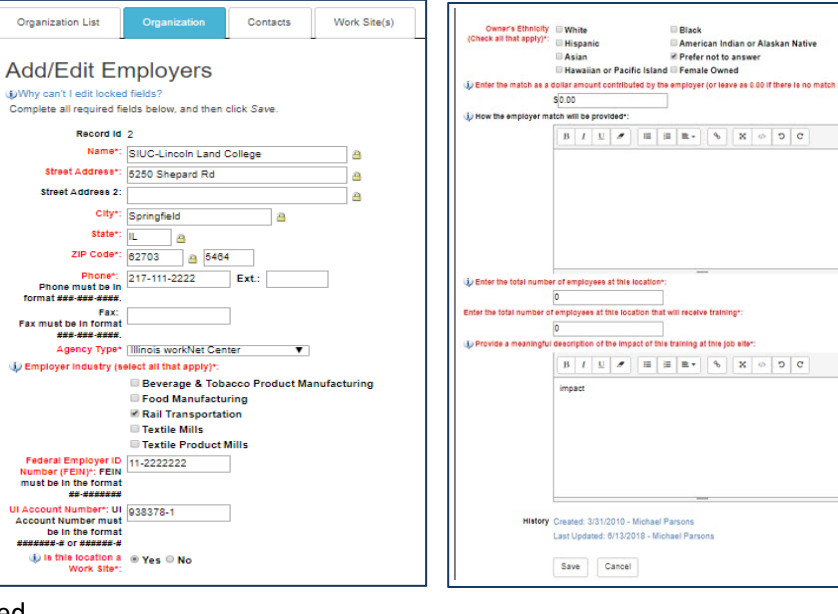

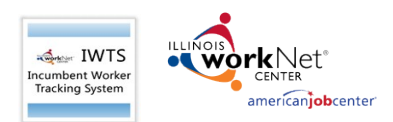

#### **Enter all work sites for each employer:**

- Name
- Street Address
- City
- State
- Zip Code
- Phone
- Fax
- Agency Type
- Enter the total number of employees at this location
- Enter the total number of employees at this location that will receive training
- Provide a meaningful description of the impact of the training at this job site
- Click "Save."
- Click "Next."

#### All employers will save to the Organization List

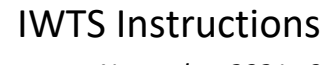

#### *November 2021 v9*

Previous Next

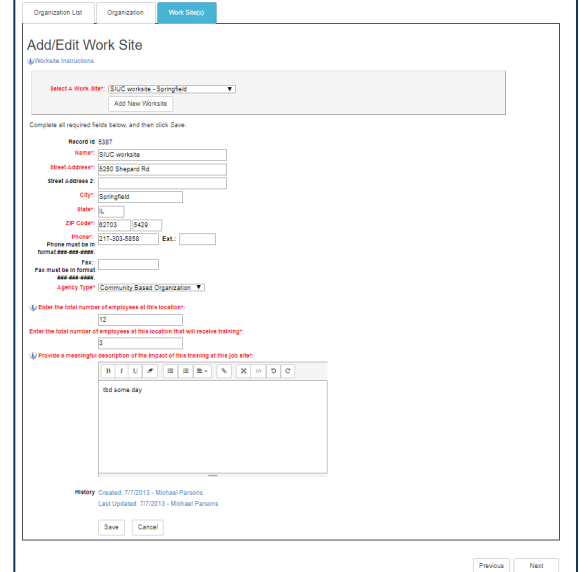

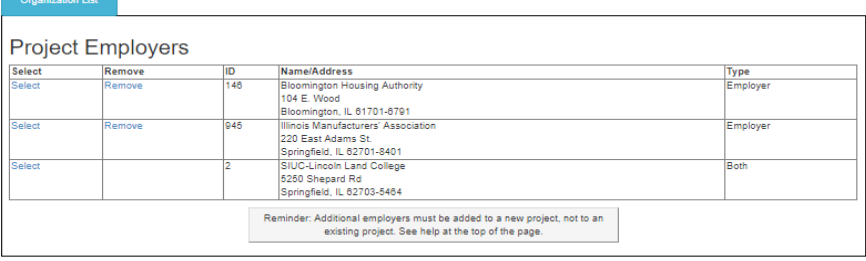

### <span id="page-8-0"></span>Training Courses

Enter training course information: *(each class needs to be entered for the course)*

- Title, Description, Provider Name
- Course Credentials
- Classification of Instructional Programs (CIP)
- Click "Save."
- Click "Save Checked Items."

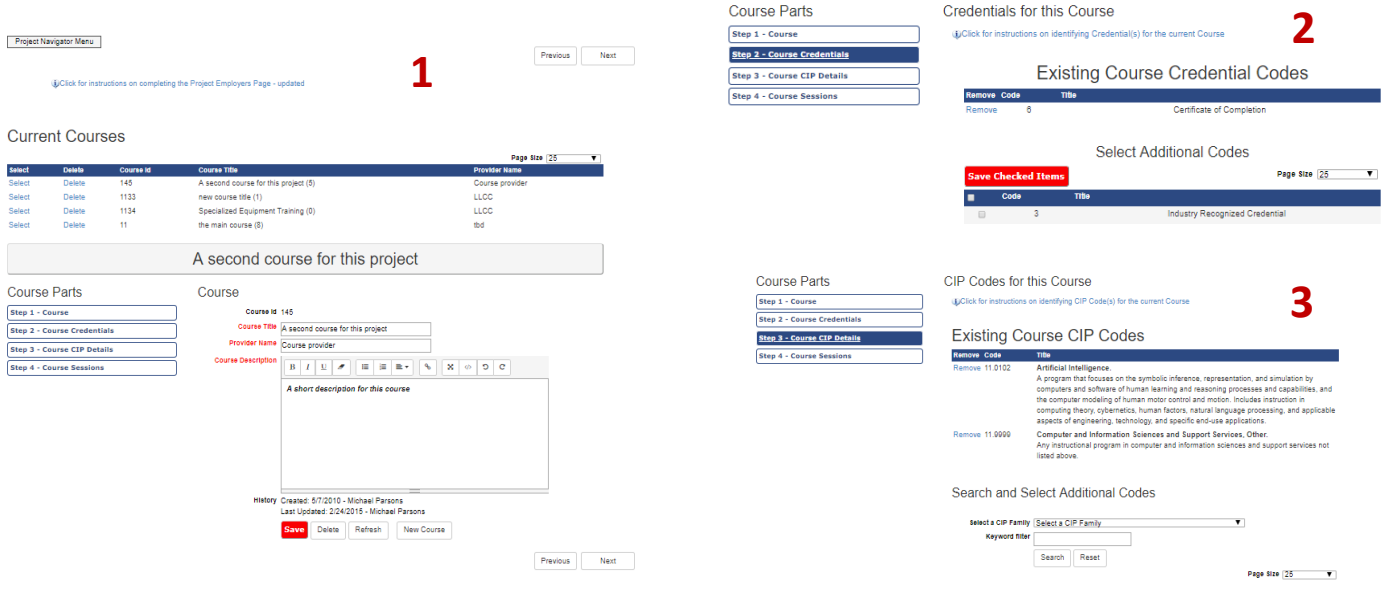

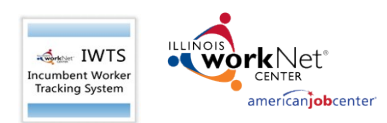

#### Classification of Instructional Programs (CIP)

• Click "Save Checked Items."

For every training course, identify each session:

- Start Date
- End Date
- Session Title
- Instructor Information
- Location Information

EXAMPLE – If a session is offered over three separate time frames, enter each session's information. *(Session can be cloned.)*

- Click "Save."
- Click "Next."

#### Search and Select Additional Codes

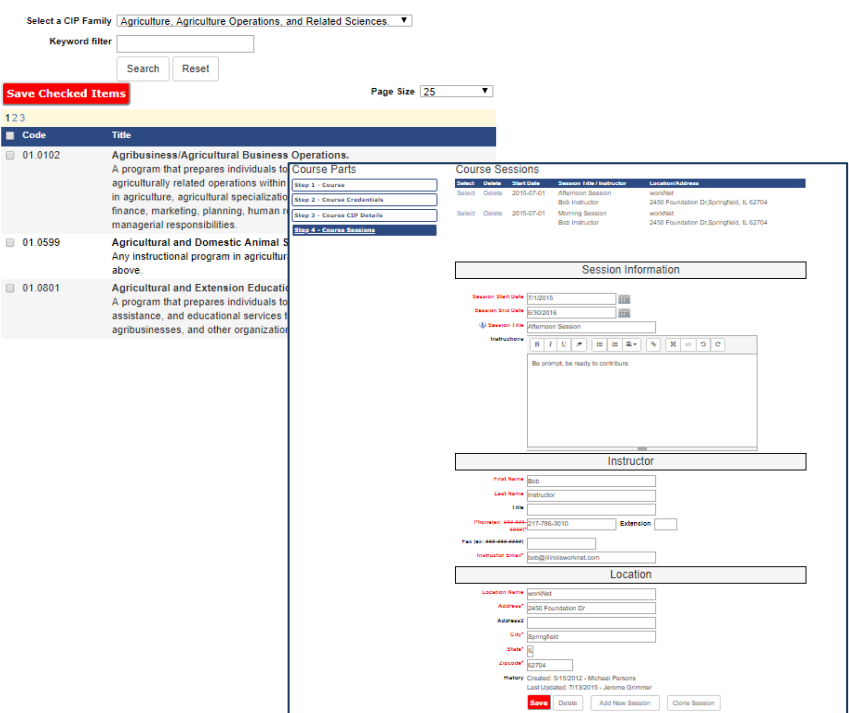

### IWTS Instructions

*November 2021 v9*

Previous Next

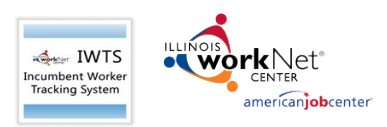

#### <span id="page-10-0"></span>Review Plan

Generate the entire plan and print it.

- Scroll down to see if there are any errors.
- You can print it on paper or print it to a PDF file.

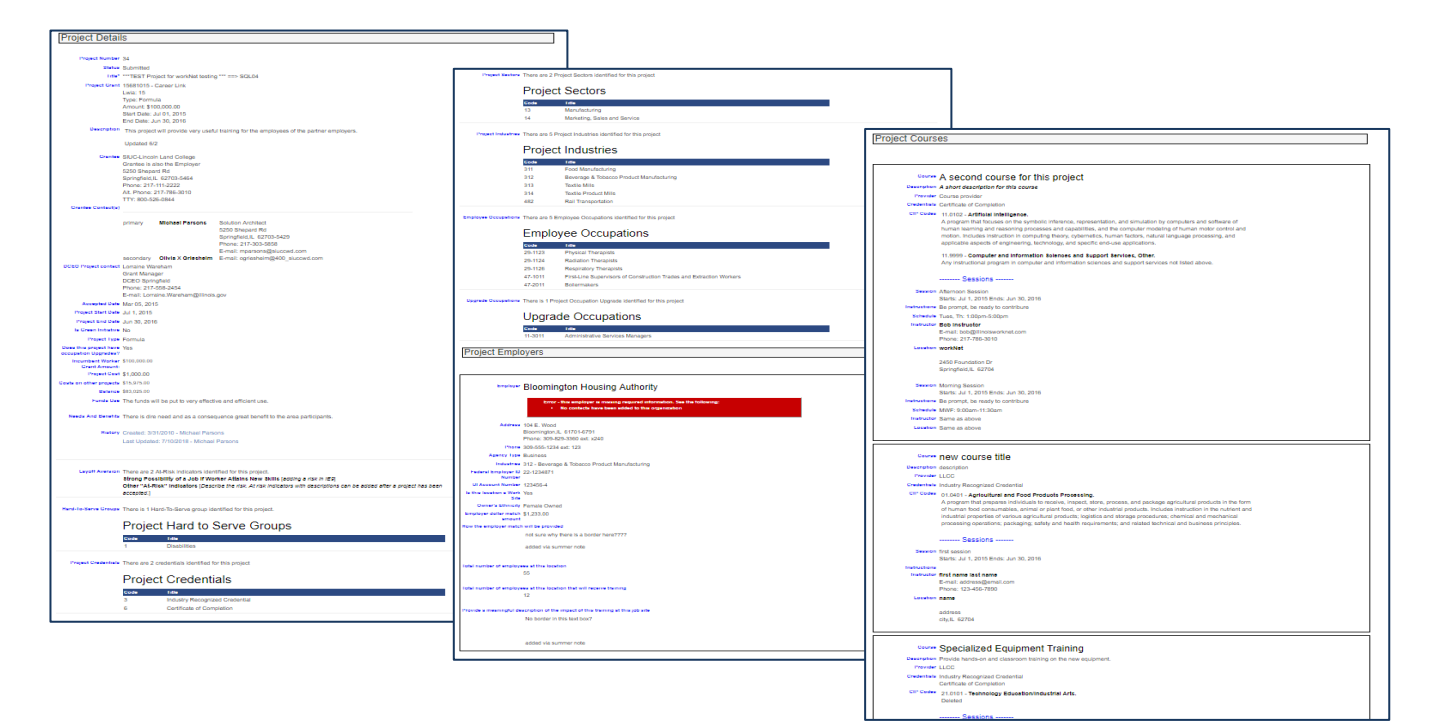

#### <span id="page-10-1"></span>Submit Plan to DCEO

Grantee clicks "Submit Plan" and is presented with a confirmation screen. On submit, DCEO contact is emailed and status changes to "Submitted."

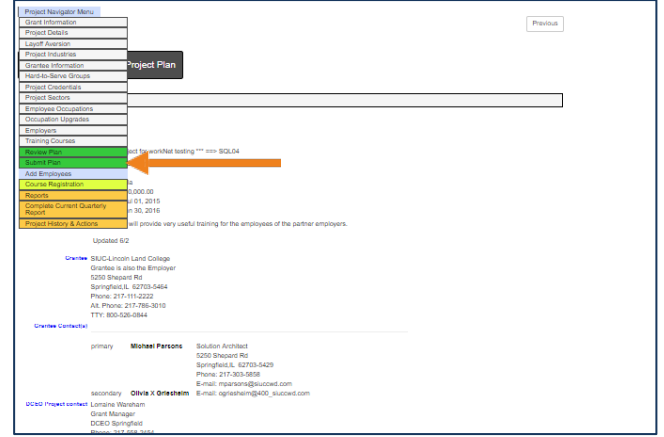

#### <span id="page-10-2"></span>Add Employees Who are Receiving Training

**Add employees after your plan is "Accepted."** There are two options for how you add employees:

- Enter each employee one at a time as those employees are identified.
- Bulk upload multiple employees.

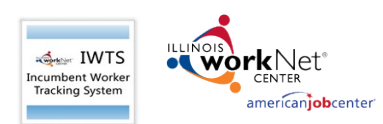

### <span id="page-11-0"></span>Manual Entry

- Select the employer and worksite.
- Search for existing employees or add new.
- Select Add next to individual that displays in list.
- Click "Save."
- Check box if adding multiple employees.
- Click "Save."
- Click "Add New Person."

### <span id="page-11-1"></span>Bulk Upload

1) Complete the bulk upload - Get a sample file form the IWTS guide.

a) Create an xml, excel, or csv file of your employee records.

Project Navigator Menu

Employee List

Step 1 - Select Employer and Work Site Employer (Illinois Manufacturers' Association <sup>V</sup> Step 2 - Optionally Filter Existing Employees

loyeer 0 Only those with an occ<br>Show: 0 Only those with NO oo<br># All Employees

Add a New Employee

panta) by searching<br>contain by REM (for

b) Each record **MUST** include the following fields: (for csv & excel files use field name headers)

 $\begin{tabular}{|c|c|c|c|} \hline \textbf{Provion} & \textbf{Nat} & \textbf{.} \\\hline \end{tabular}$ 

Add/Edit Employee

lute dashes, ex: RR

DAY YEAR

E Check this box if you are going to add Save Cancel Add New Person

der" Profor not to answer

.<br>Aslan U Select an Employee Occupatio

Will training Update O No. O Yes<br>Occupation

**MONTH** er Selection V

Last (family) Name<sup>1</sup>

- i) ssn
- ii) firstName
- iii) lastName
- iv) zipCode
- v) birthDate
- vi) ethnicity
- vii) militaryStatus
- viii) disabilityStatus
- ix) disabilityCategory
- x) gender
- c) Click "Upload Excel, CSV or XML File" button.
- d) Browse computer and select file for upload and click "Open."
- e) Click "Upload File" button.
- f) Click "View Data" button to verify data is correct.
- g) Click "Import Data" button.
- h) Take note of system status. It will alert you to any errors and number of records imported.
- i) Close window.
- j) Click "Refresh" button on Employee screen.
- 2) Identify each Employee Occupation.
	- a) Click "Update Checked Items."

*For Apprenticeship Illinois Grants: Incumbent workers only count after they have been enrolled into a training session.*

 $\overline{\mathbf{v}}$ 

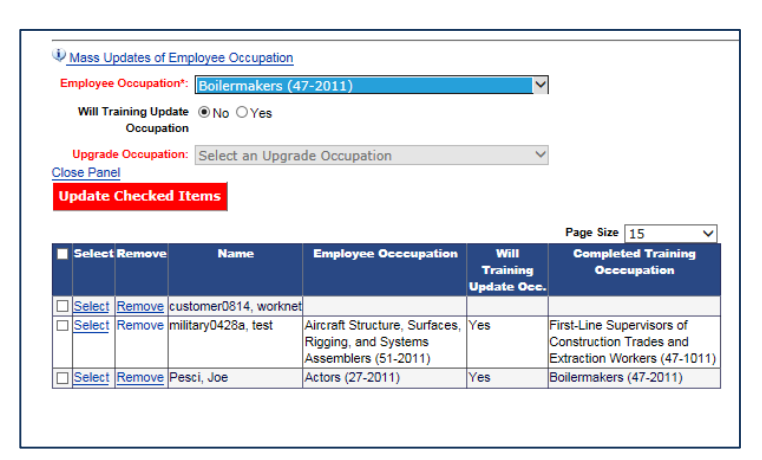

### *November 2021 v9*

IWTS Instructions

Employer: Illinois Manufacturers' Association Worksite: Illinois Manufacturers' Association

Get Person by SSN | Close Search | Add

*November 2021 v9*

#### <span id="page-12-0"></span>Add Employees to Course and Sessions Course Registration –

<span id="page-12-1"></span>This is where you will:

**IWTS** Incumbent Worker<br>Tracking System

- Add employees to Course Sessions.
- Make corrections to remove employees from Course Sessions.
- *Only remove employees from courses that were mistakenly added, not because they quit their job or because they did not complete the training.*
- *If an employee does not successfully complete the training, you'll indicate this with the quarterly reports.*
- Employees are added to courses.
- This information should be added ongoing as it occurs.
	- Course and Session.
	- Select Employer.
	- Select Worksite.
	- Select those NOT in course.
	- Select all employees to add to the course.
- Alternatively, if you've mistakenly added an employee to the wrong course, select:
	- Only those in the course.
	- Select "Remove" adjacent to the person.

#### <span id="page-12-2"></span>Quarterly Reports

Quarterly Reports are automatically generated for all "Accepted" projects.

- Access your current Quarterly Report any time from your "Project Navigator Menu" or select "IWTS Quarterly
- Reports" from the left navigation menu. • An email will be sent to the grant recipient's primary contact when it's due.
- The schedule is available from the Quarterly Report and the IWTS Guide.
- **For Apprenticeship Illinois**, IWTS and Illinois workNet will sync nightly. Verify that all the counts are correct.

<span id="page-12-3"></span>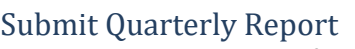

Each quarterly report has four sections that need to be completed as seen with the tabs below:

- 1. Status Report
- 2. Workers Training Status
- 3. Workers Training Outcome
- 4. Review and Submit

Complete all required information with "Status Report." If this is the final quarterly report, specify if the project has been affected by an Emergency or Natural Disaster.

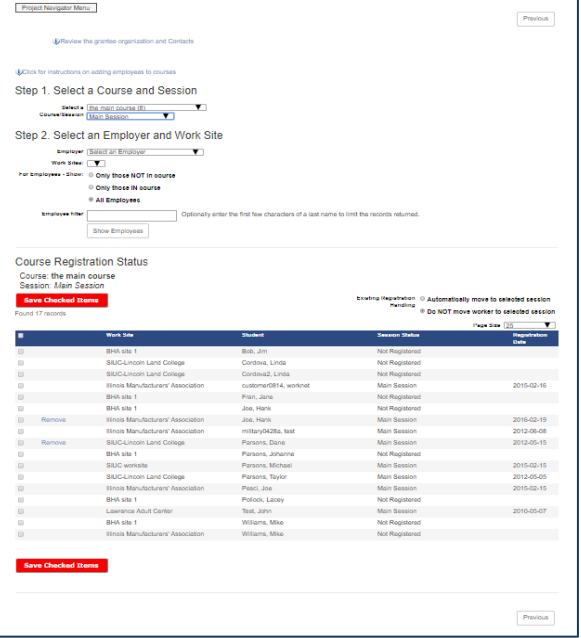

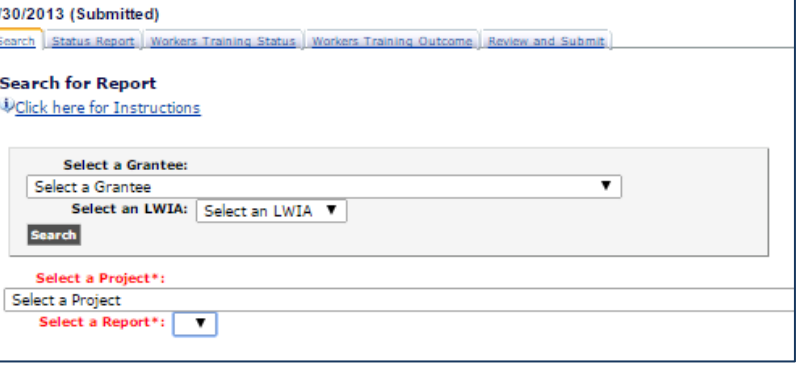

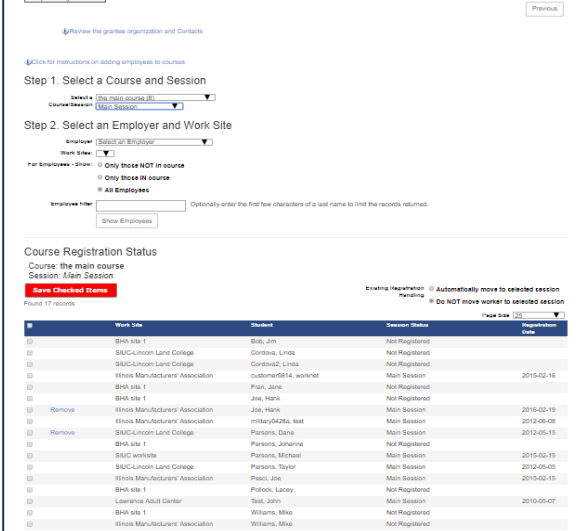

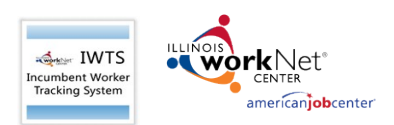

*November 2021 v9*

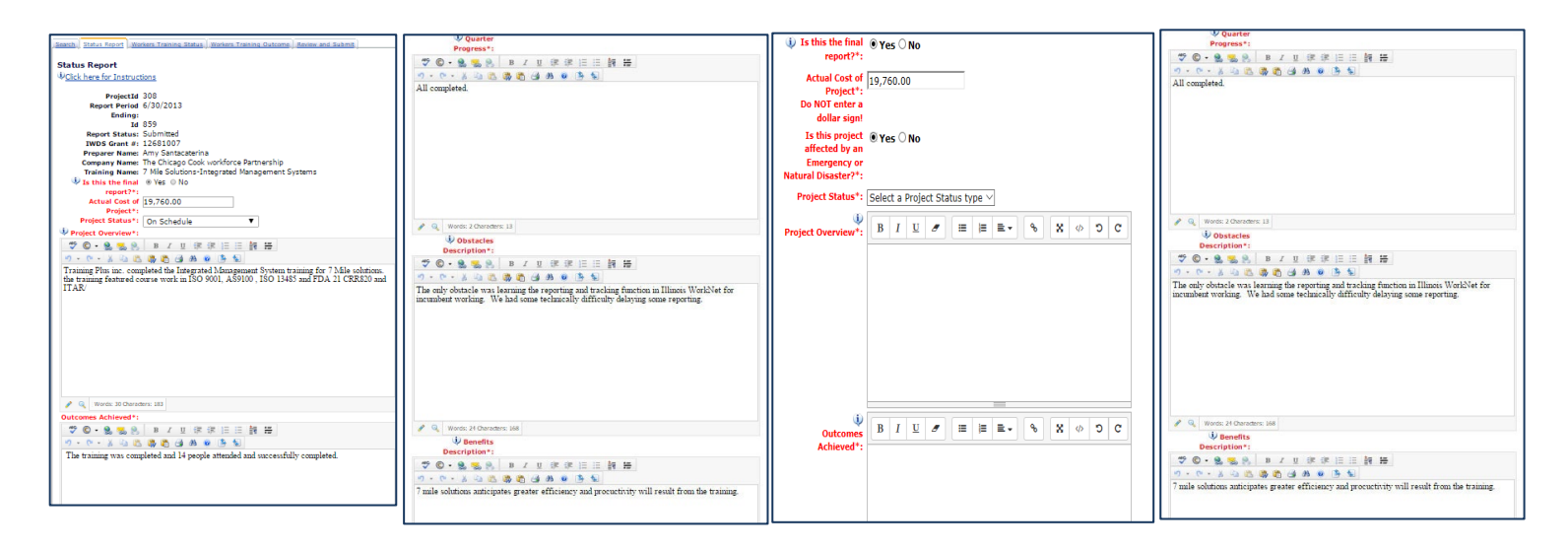

For each course, select each "Workers Training Status":

- Not Started
- In Progress
- Completed and [credentials added to the plan] Earned
- Did not complete requirements
- Click "Update Workers."

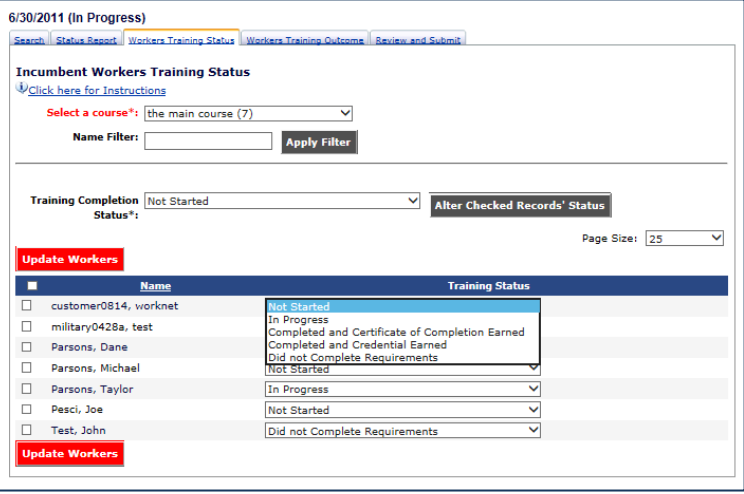

For all employees who have completed the training, update all "Workers Training Outcomes" with all that apply:

- Retained Earnings
- Wage Increase
- **Promotion**
- Click "Update Workers."

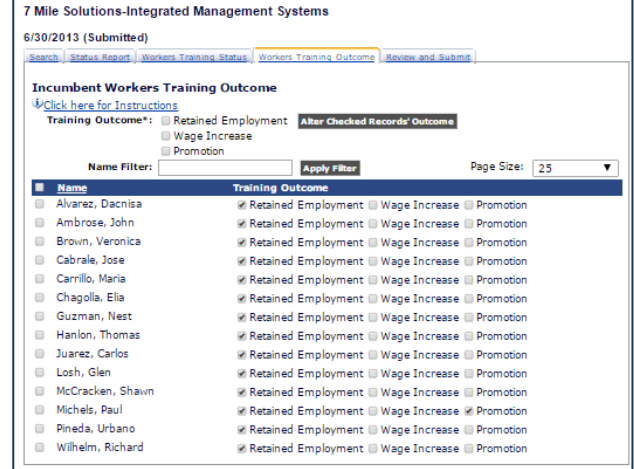

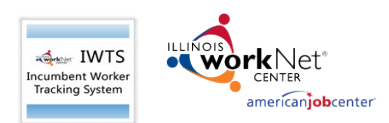

The grantee reviews the quarterly report and then submits:

- Scroll all the way down and correct errors before submitting.
- Once you submit, your DCEO contact is automatically notified.
- Click "Submit."

## IWTS Instructions

#### *November 2021 v9*

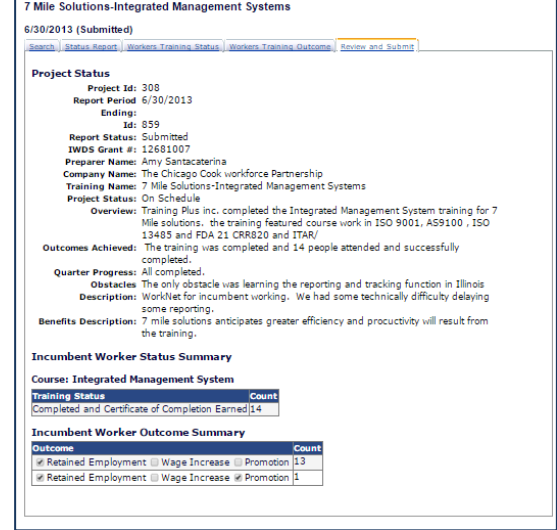

#### <span id="page-14-0"></span>Project Actions and History

Project Actions and History allows grantees to review the projects' history timeline and communicate with their DCEO contact.

•Send emails to:

- DCEO contact for the plan.
- Grant recipients' primary contact for the plan.

•Prior to a project closing, grantees can request to change their plan.

> • If a grantee request to cancel a project, they must specify if the project was affected by an Emergency or Natural Disaster.

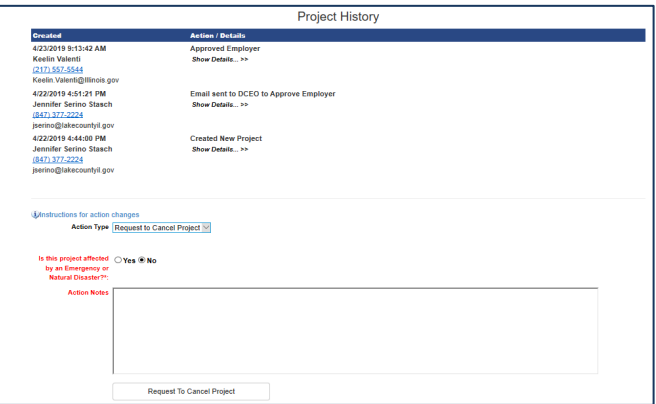